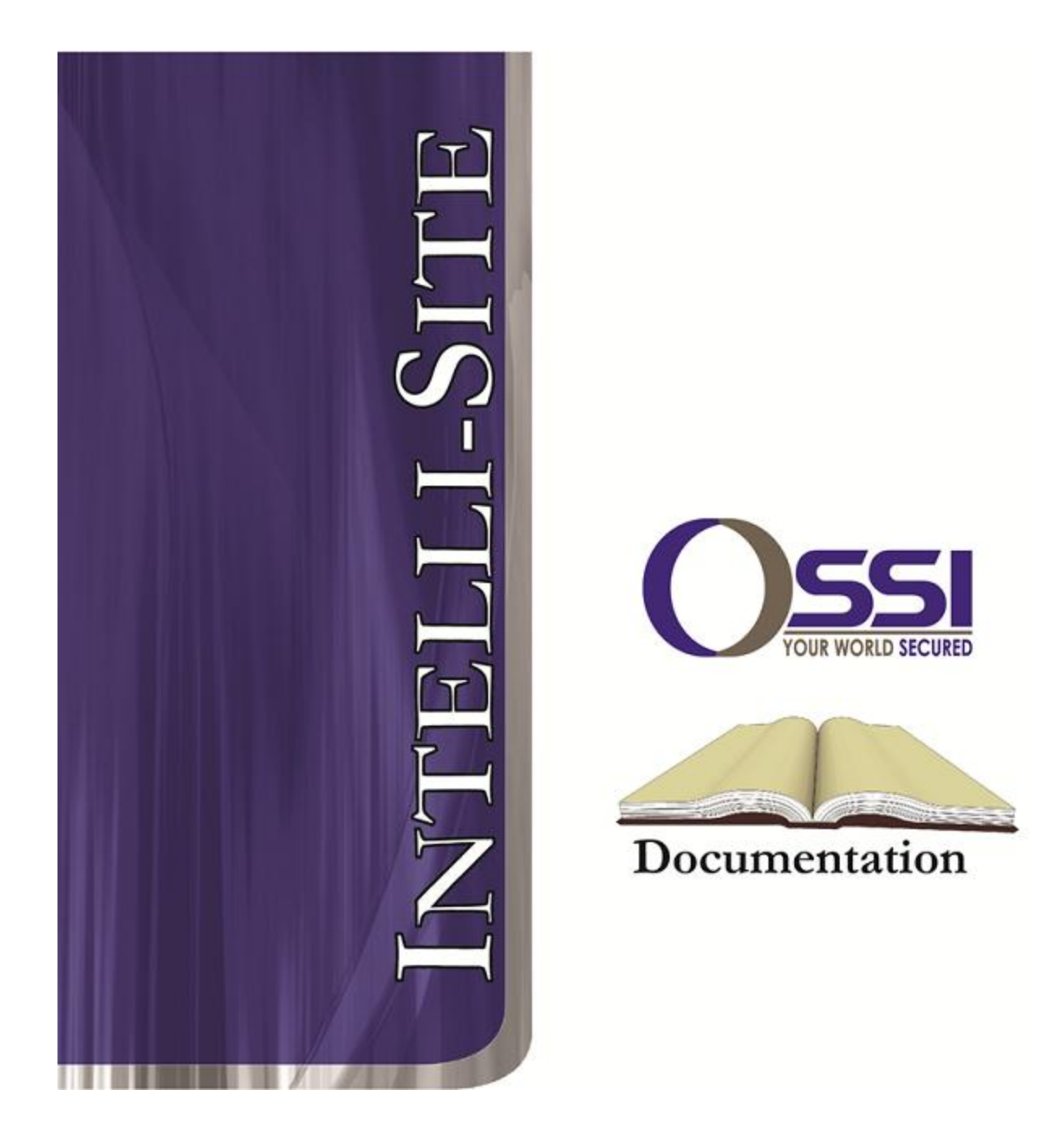

# Amtel Gate RTU Guide **Version 3.x**

# **OSSI**

**W228 N727 Westmound Dr Waukesha WI 53186 USA TEL: 262-522-1870 FAX: 262-522-1872 Ossi-usa.com**

# **Intelli-Site**

# **Security Management Software Amtel Gate RTU Guide**

PC Software RTU Interface Guide For Windows 7 SP1, 2008 R2 SP1, XP SP3 & 2003 SP2

> Version 3.x **Copyright © 1999 – 2012 OSSI, LLC.**

**2 Copyright © 1999- 2012 OSSI, LLC.**

# <span id="page-2-0"></span>**Copyright**

Copyright © 1999-2012 OSSI, LLC. All rights reserved.

Information in this document is subject to change without notice. The software described in this document is furnished under a license agreement or nondisclosure agreement. The software may be used or copied only in accordance with the terms of those agreements. No part of this publication may be reproduced, stored in a retrieval system, or transmitted in any form or any means electronic or mechanical, including photocopying and recording for any purpose other than the purchaser's use without the written permission of OSSI

**OSSI** W228 N727 Westmound Dr Waukesha WI 53186 TEL: 262-522-1870 FAX: 262-522-1872

#### <span id="page-2-1"></span>**Trademarks**

**Intelli-Site**® is a registered trademark of OSSI LLC. **Intelli-Site**® is registered in U.S. Patent & Trademark Office.

All other registered and unregistered trademarks are the sole property of their respective owners.

# <span id="page-3-0"></span>**Table of Contents**

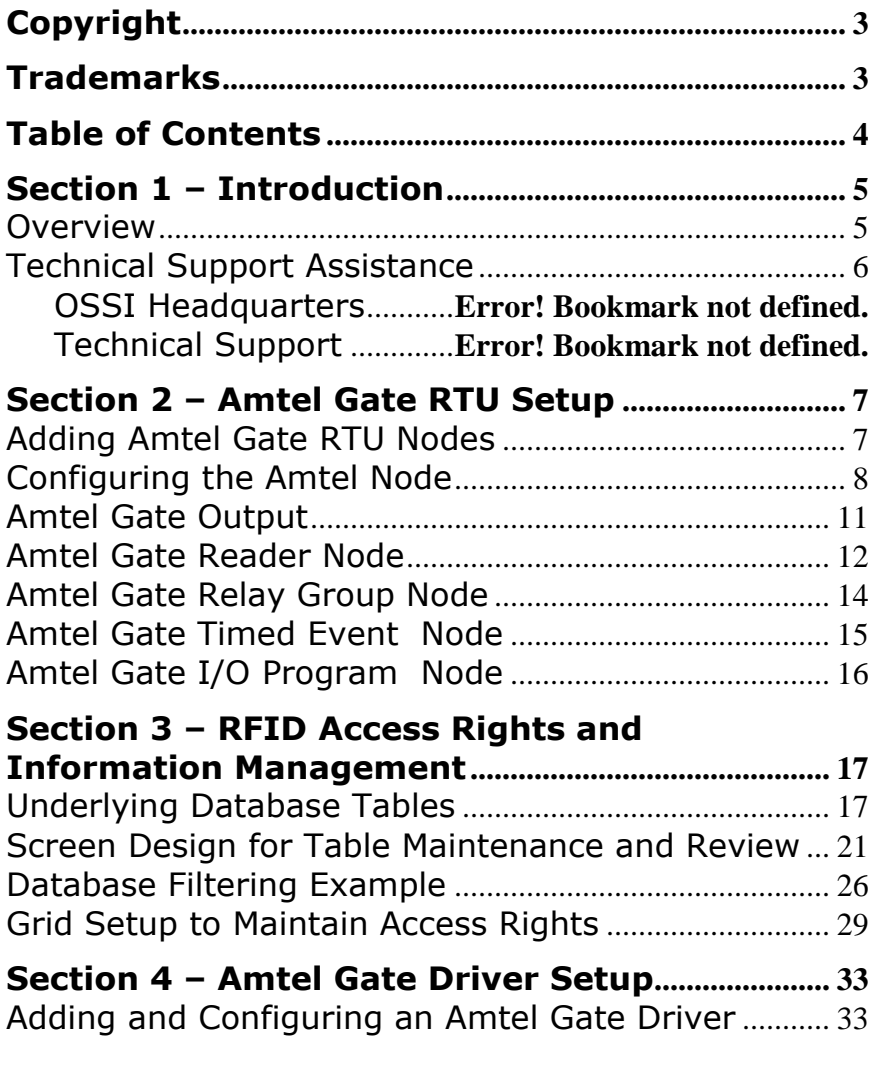

# <span id="page-4-1"></span><span id="page-4-0"></span>**Section 1 – Introduction**

This section describes the following:

- Overview
- Technical Support Assistance

#### *Overview*

The Amtel Gate RTUs (Receiver/Transmitter Units) are the Intelli-Site software representations of the Amtel RFID Gate Controller Panels.

#### <span id="page-5-0"></span>*Technical Support Assistance*

#### **OSSI Headquarters**

W228 N727 Westmound Dr Waukesha WI 53186 USA Tel: 262-522-1870 Fax: 262-522-1872

#### **Technical Support**

Technical support is available via Telephone, Fax or Email. Contact OSSI Technical Support 8:00 AM to 5:00 PM Central Standard time. If calling after hours, please leave a detailed voice mail message, and someone will return your call as soon as possible.

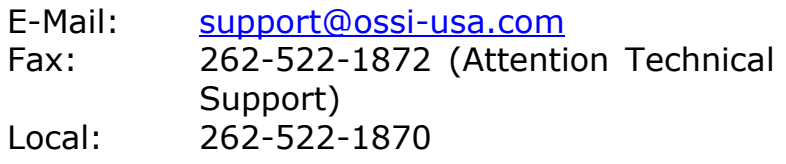

When calling, please be at the computer prepared to provide the following information:

• Product version number, found by selecting

the **About** button from the Intelli-Site Menu Application Bar.

- Product serial number used for registration.
- The type of computer being used including, operating system, processor type, speed, amount of memory, type of display, etc.
- Exact wording of any messages that appear on the screen.
- What was occurring when the problem was detected?
- What steps have been taken to reproduce the problem?

### <span id="page-6-1"></span><span id="page-6-0"></span>**Section 2 – Amtel Gate RTU Setup**

This section discusses the setup of Amtel Gate RTUs in the project in Graphic Design mode.

#### *Adding Amtel Gate RTU Nodes*

Amtel Gate RTU nodes are added by selecting the 'Add Node' menu option:

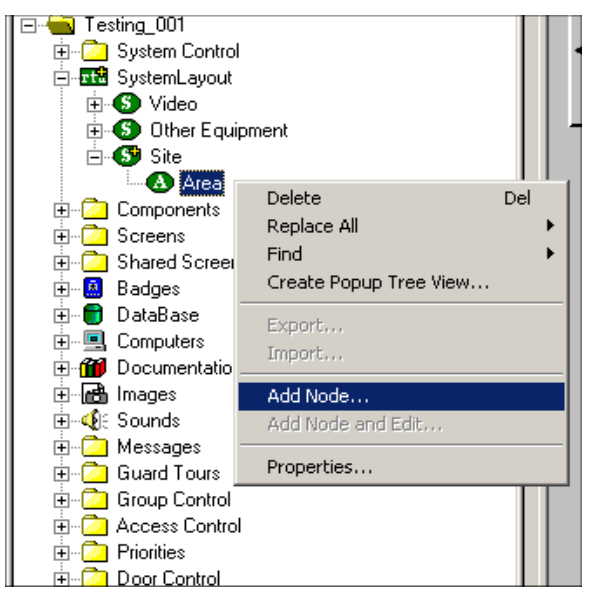

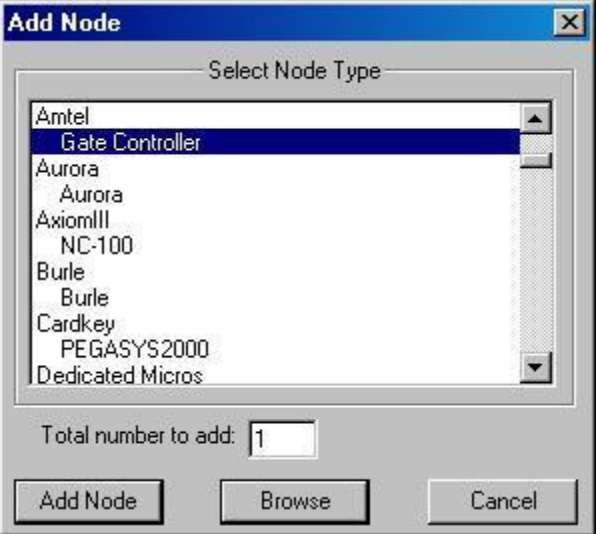

After selecting 'Add Node', a new Amtel node will be created:

白 BM Amtel Gate Control Panel E C Inputs **E**<sup>1</sup> Dutputs **E** Readers **E** Relay Groups **D** Timed Events D 1/0 Programs **E** Time Zones D Holidays E Alarms

#### <span id="page-7-0"></span>*Configuring the Amtel Node*

After an Amtel node has been added, it needs to be configured. This is accomplished by selecting the properties of the Amtel node:

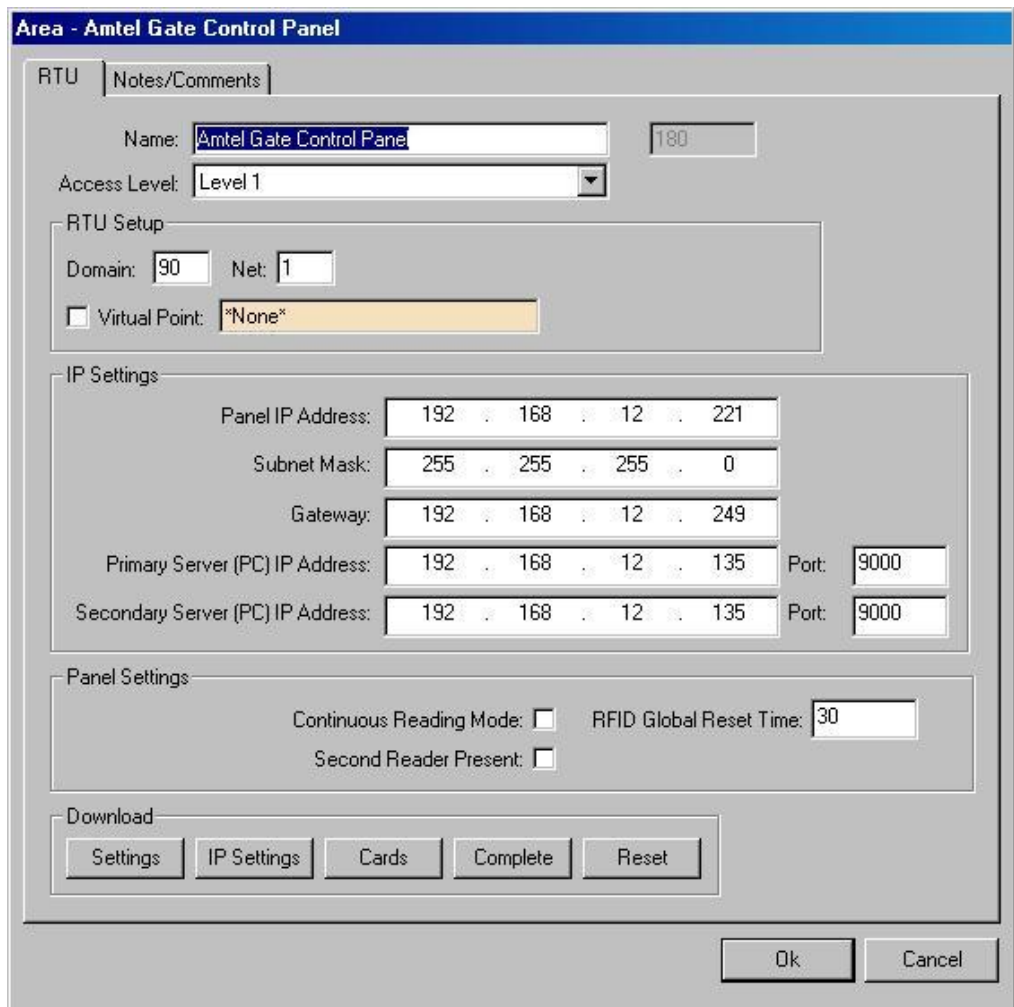

Select the 'Settings' tab. Fill out the following required information:

#### **Panel Settings Section**

**'Continuous Reading Mode':** If checked, the panel will read for tags continuously, instead of only when a vehicle has triggered the loop detector.

**'Second Reader Present':** If checked, this tells the panel that a second reader exists.

**'RFID Global Reset Time':** This value is the panel's RFID Global Reset Time.

#### **IP Settings Section**

**'Panel IP Address':** The IP Address of the panel (the panel default is 192.168.2.112).

**'Subnet Mask':** The Subnet Mask for the panel (the panel default is 255.255.255.0).

**'Gateway':** The Gateway for the panel.

**'Primary Server (PC) IP Address':** The IP address of the Intelli-Site computer that contains the Amtel Driver (the panel default is 192.168.2.52).

**'Secondary Server (PC) IP Address':** The IP address of an optional secondary (redundant) Intelli-Site computer that contains a second Amtel Driver (if redundancy is not used, simply fill use the Primary Server (PC) IP Address).

**'Port':** For both Primary and Secondary PC settings, this value has a default of 9000. In the case where more than one panel is to communicate with a single Intelli-Site computer, this port value will need to be a unique value for each panel. For example, panel1 and panel2 communicate with PC1. Set panel1's port value to 9000 and panel2's port value to 9001.

#### **Download Section**

**'Settings':** Download all configurable settings for the panel except for 'IP Settings' and 'Cards'.

**'IP Settings':** Download 'IP Settings' section values.

**'Cards':** This will download all RFID tags assigned access to this panel.

**'Complete':** This will download all Settings and Cards to the panel, but not the IP Settings.

**'Reset':** Selecting this button will cause the panel to restart.

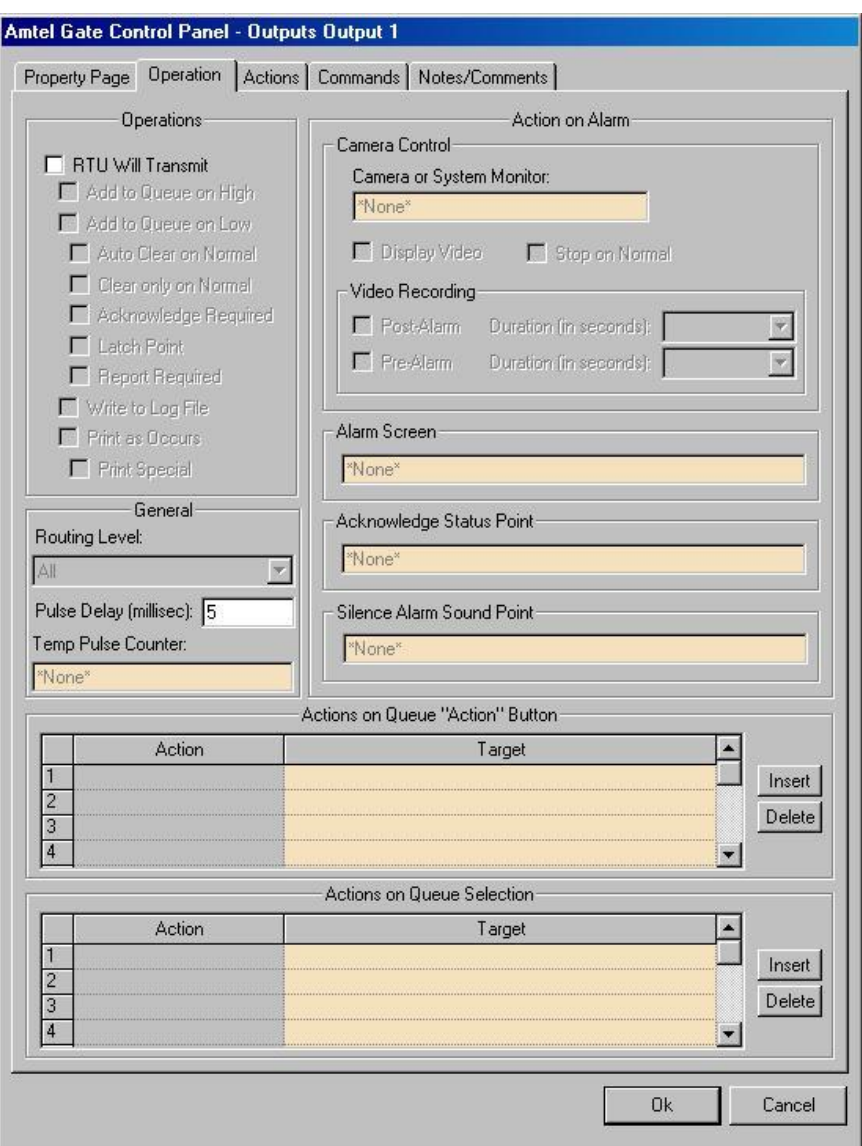

#### <span id="page-10-0"></span>*Amtel Gate Output*

**'Pulse Delay':** This value is the number of seconds that the relay will stay open when triggered by the panel.

#### *Amtel Gate Reader Node*

<span id="page-11-0"></span>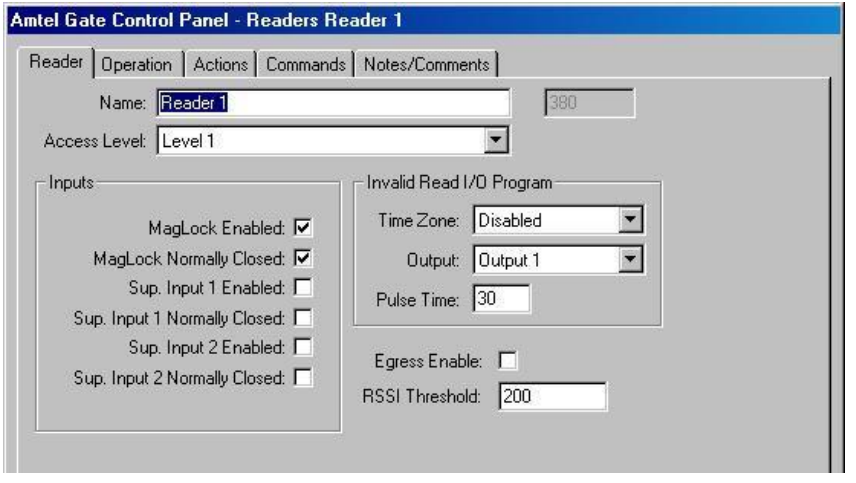

**'Egress Enabled':** This checkbox determines whether this reader allows egress or not.

**'RSSI Threshold (0-255)':** The RSSI value indicates how strong the signal strength is coming from an RFID tag. The RSSI threshold is a value that filters out tag readings as such: Any tag with an RSSI reading below the value set here will be ignored. The panel default is 30. A value of 0 disables the RSSI filtering feature.

#### **Inputs Section**

**'MagLock Enabled':** This checkbox tells the panel whether a MagLock is wired for use by this reader or not.

**'MagLock Normally Closed':** This checkbox tells the panel whether the MagLock is Normally Closed or Normally Open.

**'Sup. Input 1 Enabled':** This checkbox tells the panel whether the first supervised input is wired for use by this reader or not.

**'Sup. Input 1 Normally Closed':** This checkbox tells the panel whether the first supervised input is Normally Closed or Normally Open.

**'Sup. Input 2 Enabled':** This checkbox tells the panel whether the second supervised input is wired for use by this reader or not.

**'Sup. Input 2 Normally Closed':** This checkbox tells the panel whether the second supervised input is Normally Closed or Normally Open.

#### **Invalid Read I/O Program Section**

This section allows configuration of a panel-based automated event when an invalid tag is read at the reader.

**'Time Zone':** Setting this to not be Disabled will enable the Invalid Read I/O Program for the selected Time Zone.

**'Output':** The output or relay group that will be triggered for this I/O Program.

**'Pulse Time':** This is how long the output or relay group will be triggered.

#### *Amtel Gate Relay Group Node*

<span id="page-13-0"></span>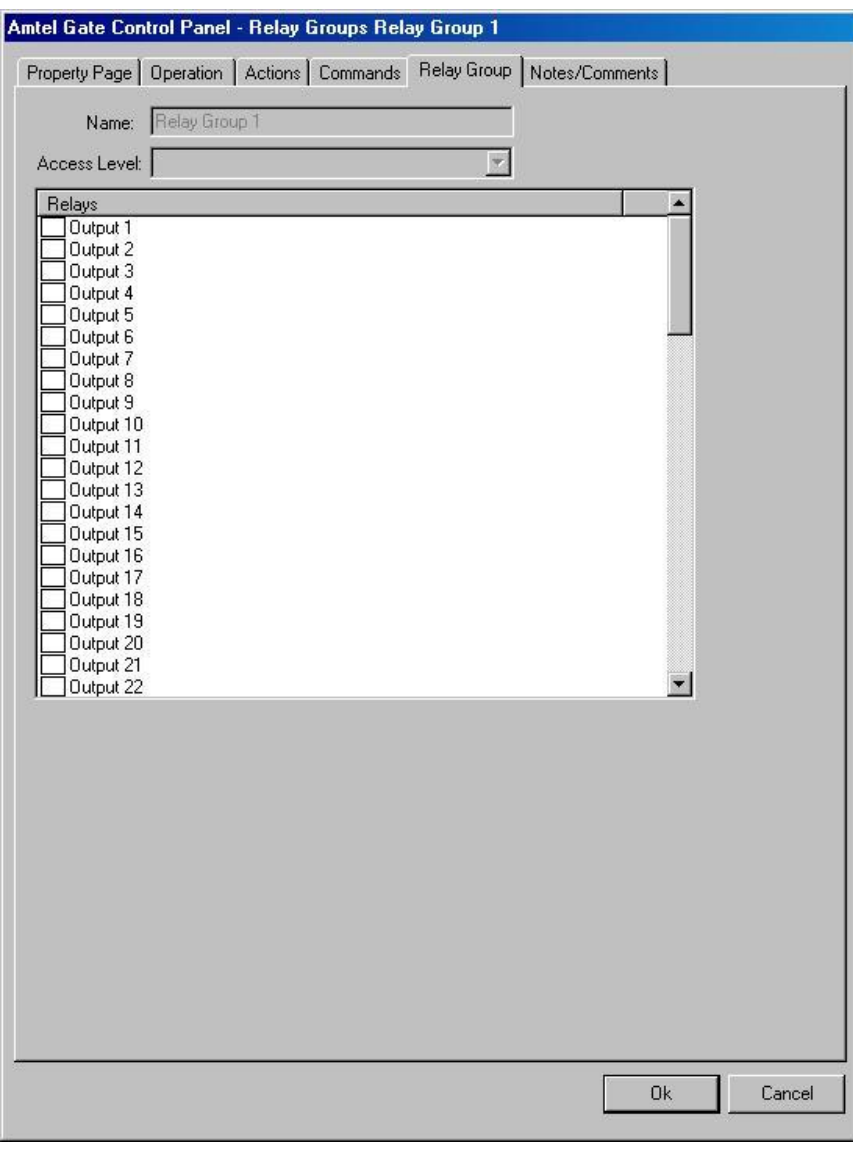

**'Relays' List:** The checkboxes indicate which outputs are assigned to this relay Group.

**NOTE:** Relay Groups 172 and 173 are special. Relay Group 172 determines which relays are fired for a valid read event for Reader 1 and Relay Group 173 determines which relays are fired for a valid read event for Reader 2.

#### *Amtel Gate Timed Event Node*

<span id="page-14-0"></span>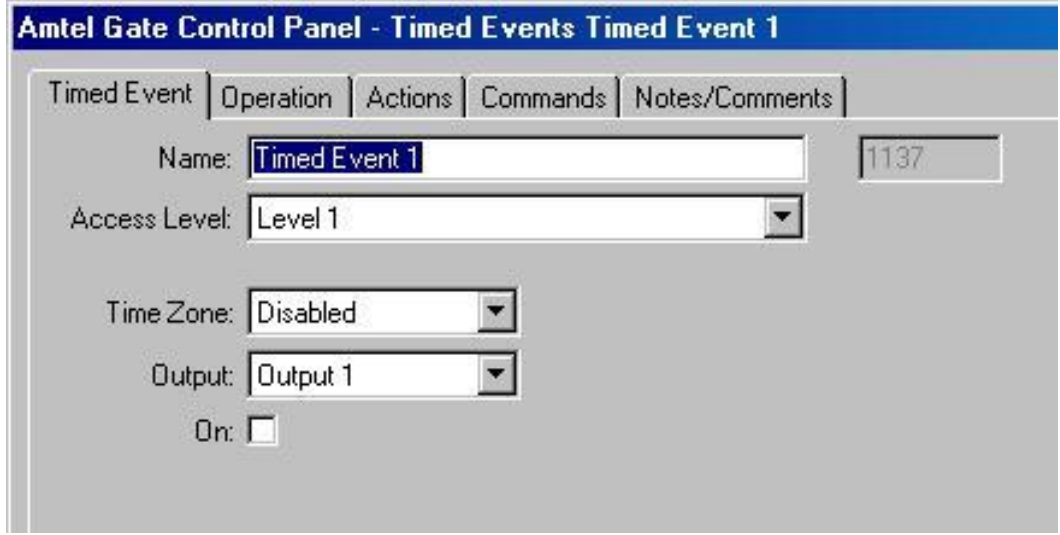

**'Time Zone':** This is the time that the Timed Event will occur.

**'Output':** This is the output or relay group that will fire for this event.

**'On':** This determines whether the output or relay group will be turned on or off for this Timed Event.

#### *Amtel Gate I/O Program Node*

<span id="page-15-0"></span>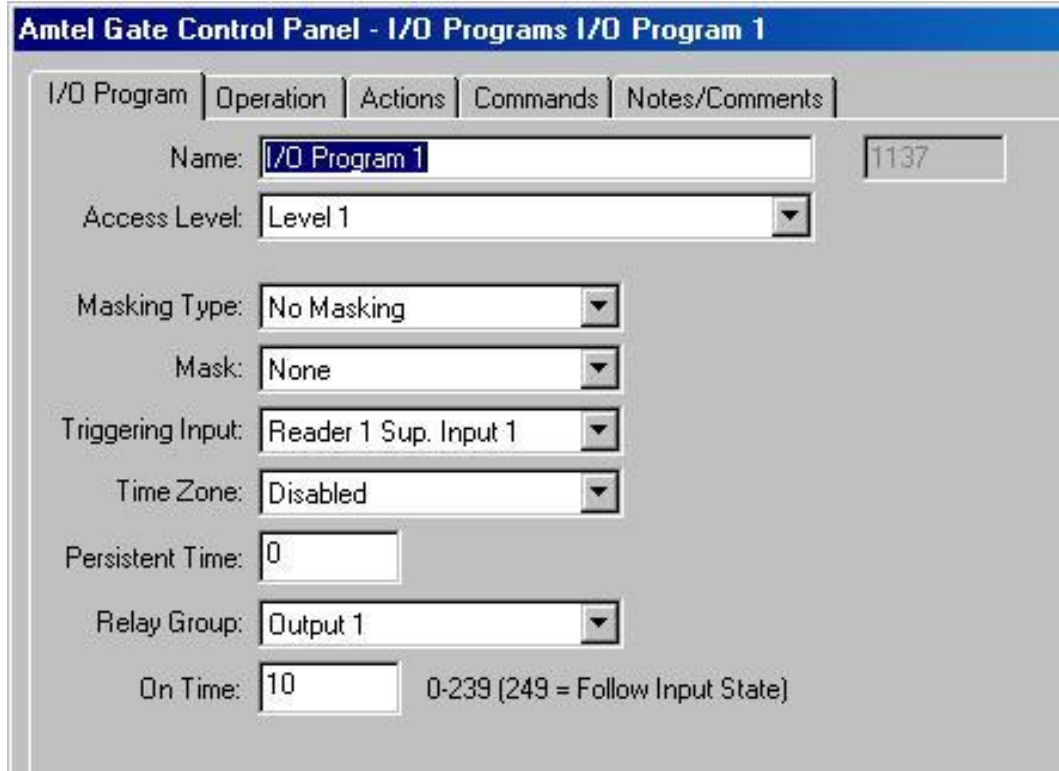

**'Masking Type':** This is the how the I/O Program is masked. The choices are 'No Masking', 'Door Mask', and 'Input Mask'.

**'Mask':** This selects which mask to used based on the Masking Type.

**'Triggering Input':** This is the input that will trigger the I/O Program.

**'Time Zone':** This is the Time Zone when this I/O Program is active.

**'Persistent Time':** This is the persistent time for the I/O Program.

**'Relay Group':** This is the output or relay group that will be triggered by this I/O Program.

**'On Time':** This is how long the output or relay group will be on for this I/O Program.

# <span id="page-16-0"></span>**Section 3 – RFID Access Rights and Information Management**

This section discusses the setup of User screens for the purpose of viewing and maintaining the RFID-related information in the Intelli-Site database. This information includes data related to Access Rights.

## <span id="page-16-1"></span>*Underlying Database Tables*

The following tables comprise all the RFID-related tables in the database. These tables will be displayed in the project tree and should be used in conjunction with Database grids when creating User screens. This will be detailed further below.

**'RFIdTags':** This table stores RFId Tags and their current location.

Fields:

**TagID**: The RFIdTag value.

**LastReaderUsedID**: The project tree ID of the receiver where this tag was last detected. This field is used for internal purposes.

**LastReaderUsedName**: The name of the receiver where this tag was last detected.

**LastTimeUsed**: The date/time when this tag was last detected.

**SignalStrength**: The RSSI value for the last read of this tag.

**TagAge**: The age of this tag. See Amtel documentation for the a description on the meanings of various values for age.

**TagAssetName**: The User can fill this field with a name for this tag. This can help to more easily identify a tag ( by name, instead of by a long Tag ID number value).

**InvalidLocation**: A Boolean field whose value is set to true if a tag has been read (detected) by a reader that is not part of this tag's assigned readers.

**Missing**: A Boolean field whose value is set to true when the tag's last report was a 'Missing' report.

**'RFIdLocation':** This table stores Locations, which can be a room or other place. A location can be identified by either a ReaderID or a TagID.

Fields:

**LocationID**: The ID of the Location (used for internal purposes).

**LocationName**: The Location's name (e.g. Printer Room).

**ReaderID:** The Reader assigned to this location. This is the ID of the receiver node in the project tree.

**TagID**: The RFId Tag ID associated with this Location.

**'RFIdGroup':** This table stores 'Access' Groups which allows for the assignment of multiple Locations to a single Group.

Fields:

**GroupID**: The ID of the Group (used for internal purposes).

**GroupName**: The Groups's name (e.g. Printer Room Group).

**'RFIdGroupToLocation':** This table stores 'Access' Groups which allows for the assignment of multiple Locations to a single Group.

Fields:

**GroupID**: The ID of the Group.

**LocationID**: The ID of the Location.

**TimeZone**: The TimeZone the tag tags in this group are allowed to use the reader.

Details: This table is used to assign Locations to Groups. There can be 1 Location assigned to many Groups and 1 Group assigned to many Locations.

**'RFIdAccess':** This table stores 'Access Sets' which allows for the assignment of multiple Groups to one RFID Tag.

Fields:

**TagID**: The ID of the RFID Tag.

**GroupID**: The ID of the Group.

**'RFIdInventoryTemp':** This table stores the Inventory information that is stored here by the Hand-held devices which are used to perform the Inventory checks.

Fields:

**TagID**: The ID of the RFID Tag (i.e. the Asset).

**TagAssetName**: Optional name assigned to this RFID Tag.

**RoomTagID**: The ID of the RFID Tag assigned to this room.

*IMPORTANT NOTE*: At the time of this writing, the exact details of how the hand-held RFID readers are to work is unknown.

At the moment, performing an 'DownloadCards' action using an Amtel panel as the target will trigger the server to take the information in this table and update the RFIdTags table (complete the Inventory update). This action can be setup anywhere that allows for actions ( on a button press, on the 'Actions on High' of an I/O point, etc.):

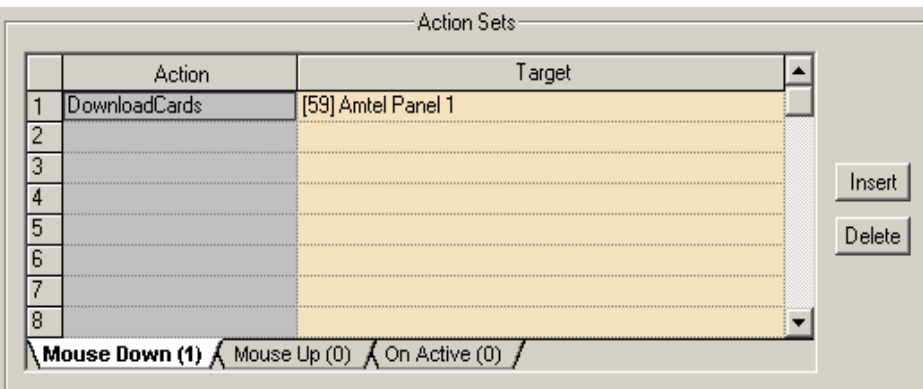

#### *Screen Design for Table Maintenance and Review*

<span id="page-20-0"></span>Screens need to be created in order to manage Access Rights (i.e. for Parking), viewing of Tag status in Run Mode, and general maintenance of the RFIDrelated data.

The database table and field nodes are to be used in conjunction with screen objects and controls:

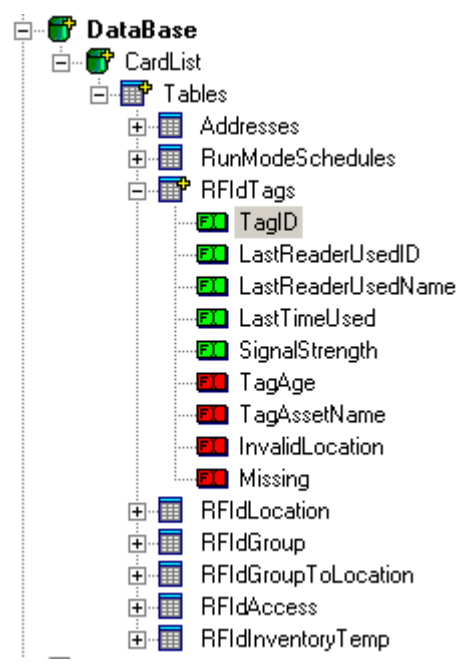

A Database Grid control is used as an interface to the data residing in the database. Click the 'Database Grid Control' button **II** on the Design toolbar and create a grid on the screen:

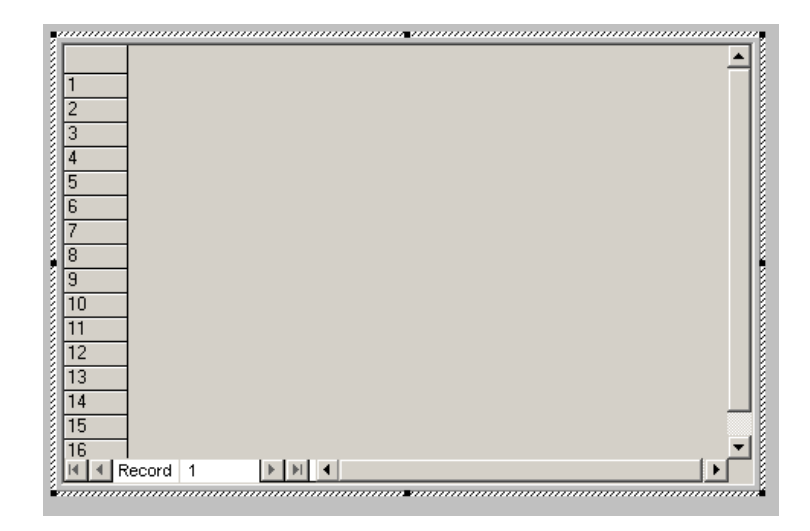

Next, drag and drop the database fields from the project tree onto the database grid's 'Database Fields' grid located on the 'Database Grid Control' tab of the Grid's properties:

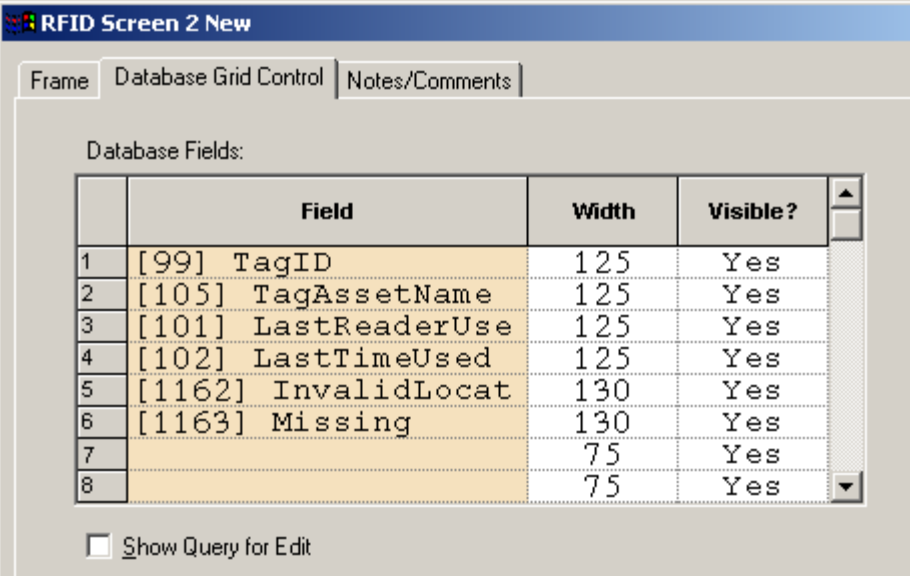

Next, drag and drop the database fields onto the screen itself. Do this for the fields you plan on editing. For example, the user may want to modify the TagAssetName field for purposes of reporting:

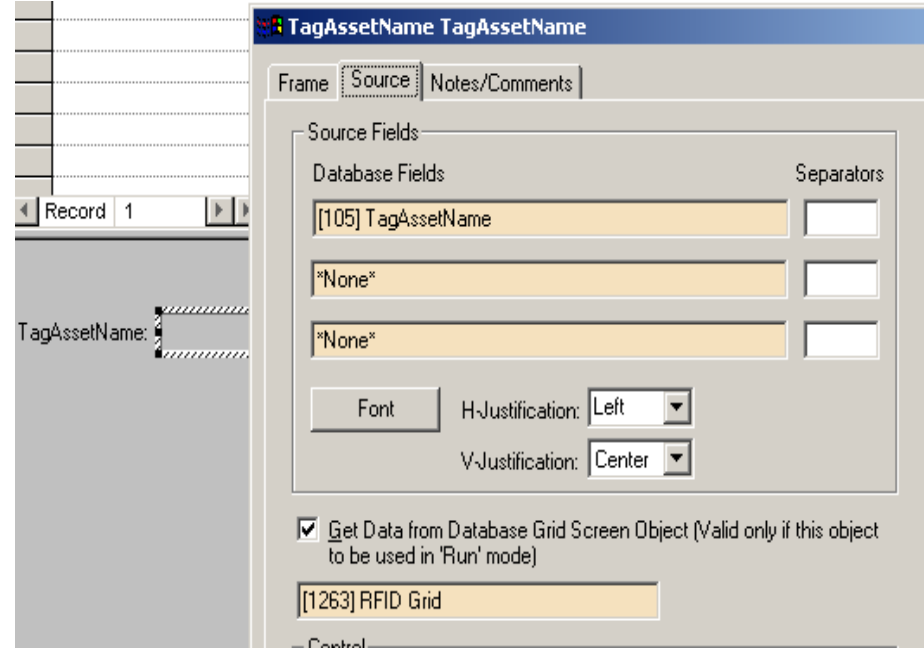

For the properties of our example field 'TagAssetName', the 'Get Data from Database Grid Screen Object…' checkbox must be selected. Also the Grid Screen object ('[1263] RFID Grid') must be dragged and dropped from the project tree into the drop edit box as shown above. These two steps associate the 'TagAssetName' field with the Grid.

Finally, buttons must be created to perform the desired database operations ('Add', 'Edit', 'Cancel' etc.). These operations are located under the 'Database' column in the 'Actions' popup dialog:

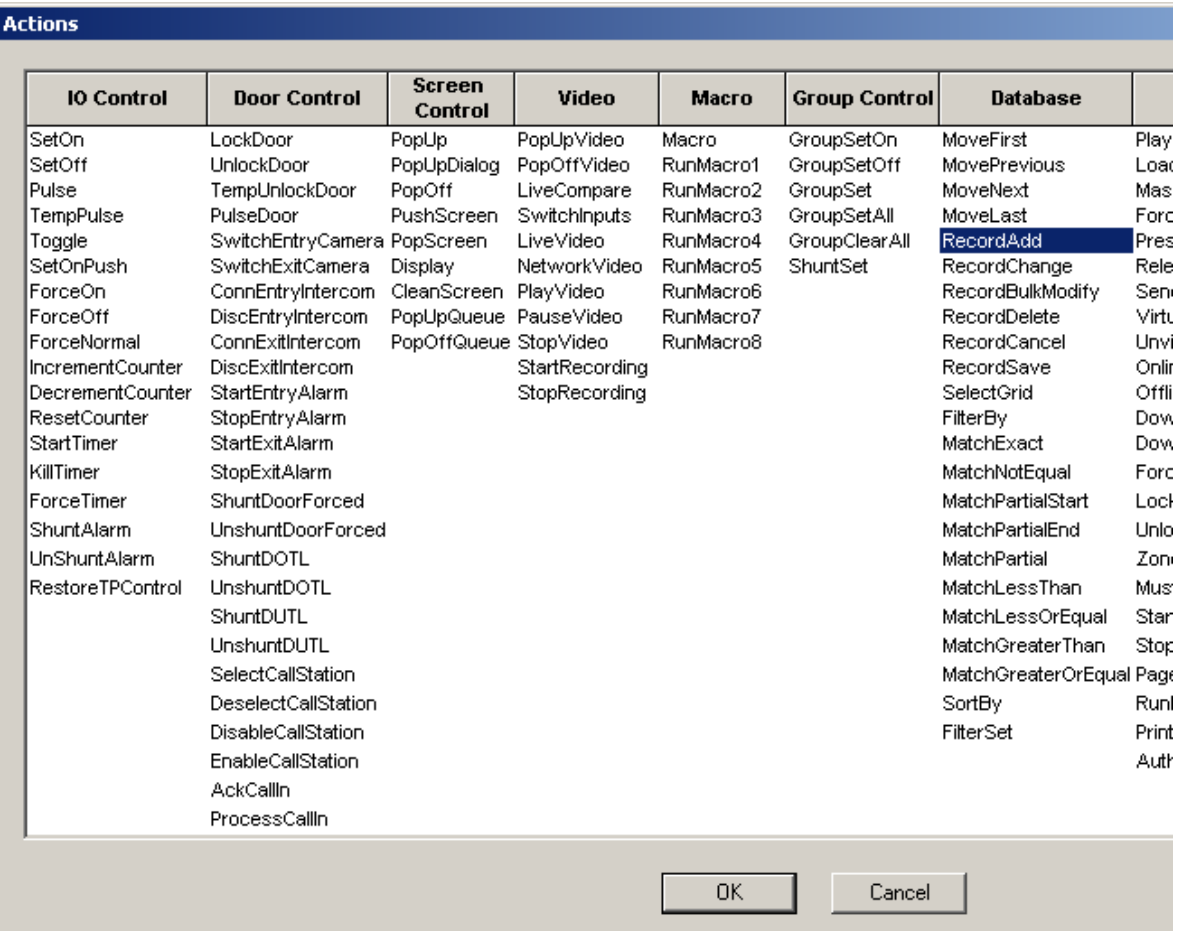

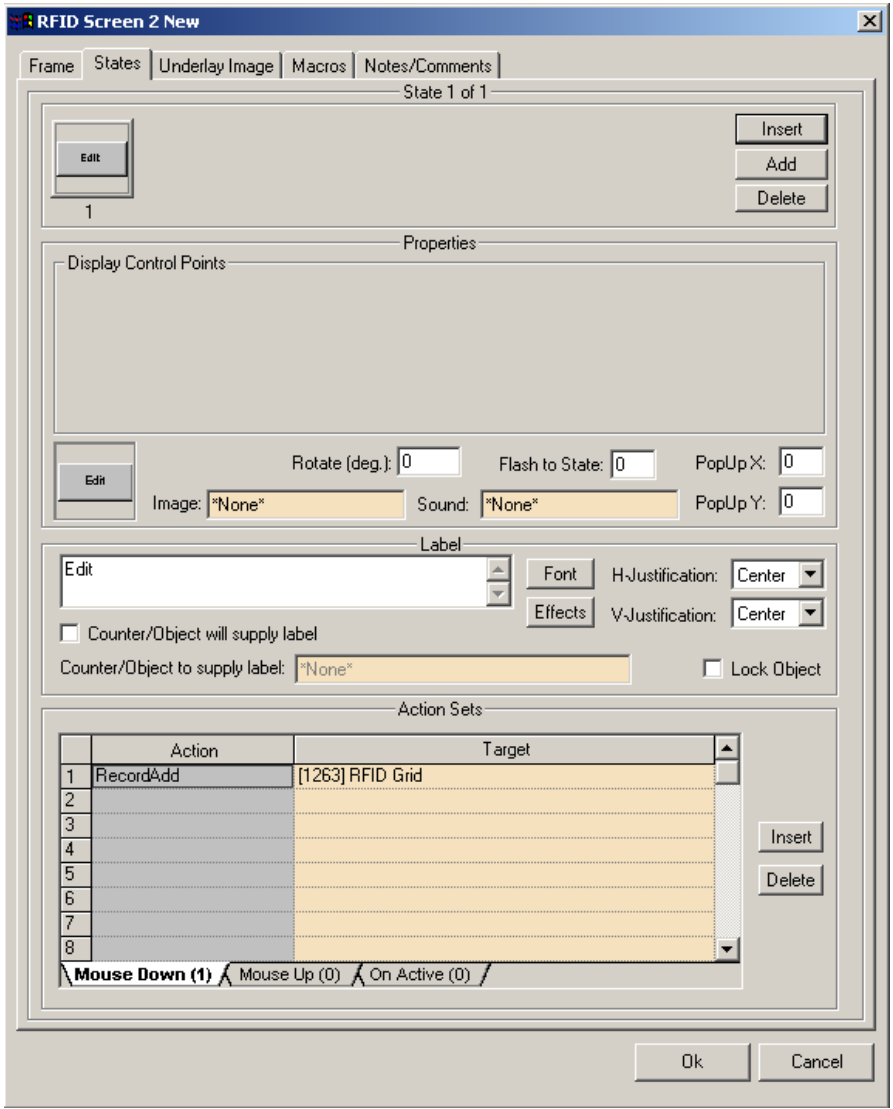

Above is an example 'Edit' button. Again, repeat the process to create buttons for all the database operations (actions) desired.

In this example, the final product is a screen that allows the User to edit the name of an RFID Tag (Asset):

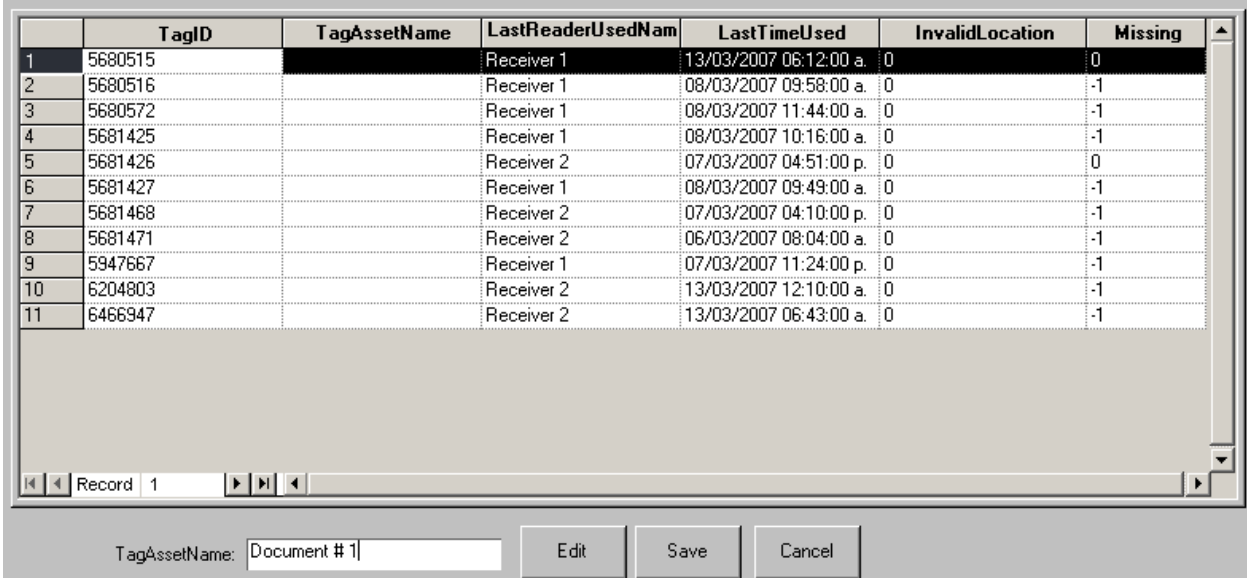

#### *Database Filtering Example*

<span id="page-25-0"></span>The User may want to filter data on a particular column in order to see only specific results that meet a user-defined search criteria. In the following example, the User filters the grid created above to only show RFID Tags that are missing.

Create a button and create the following Database actions (for detailed explanations on each Action, please see the Intelli-Site Reference Guide):

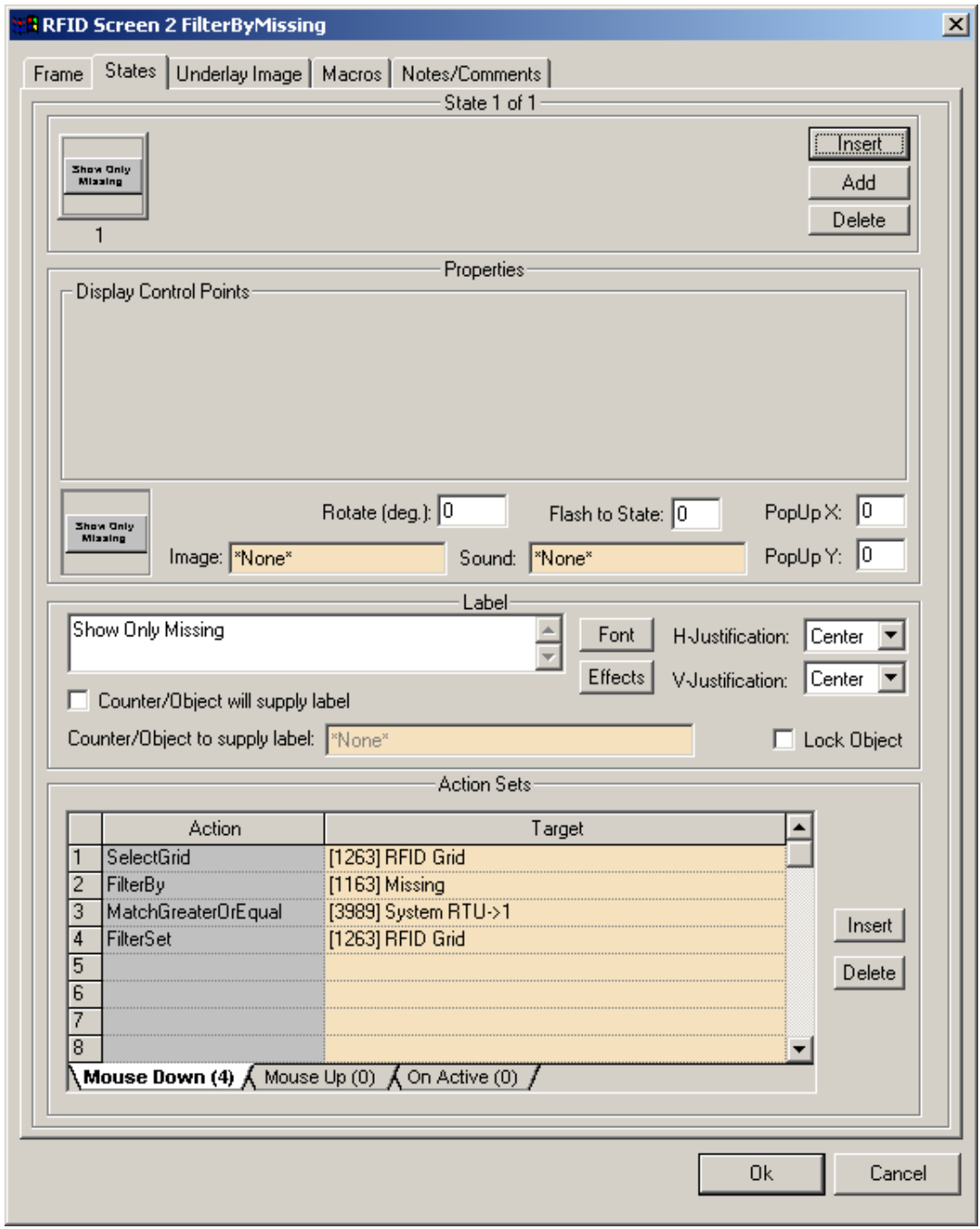

#### Once this button is clicked, the Grid will only show Missing RFID Tags:

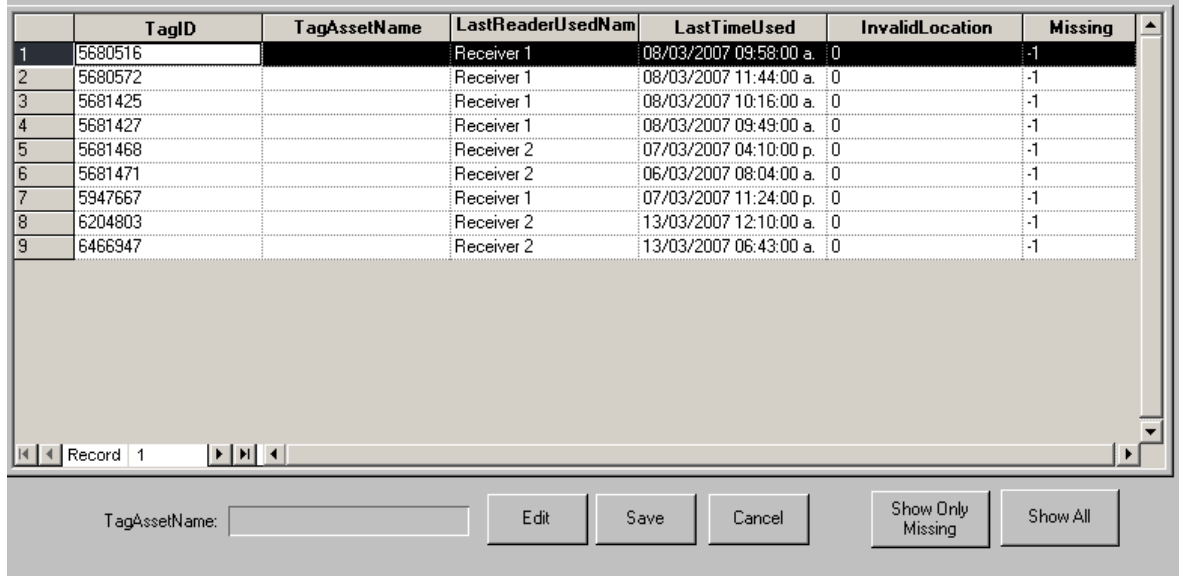

The 'Show All' button removes the filtering using the following actions:

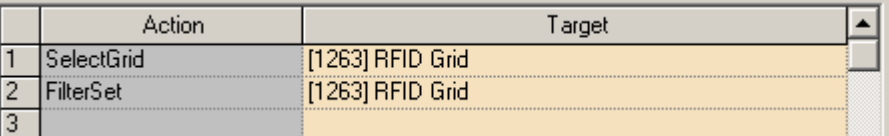

#### *Grid Setup to Maintain Access Rights*

<span id="page-28-0"></span>It is important that a screen or screens be created to maintain the database tables that control Access Rights for RFID Tags.

In addition to the RFID Tag Table, the following tables need to have Database Grid Screen objects created for them:

**RFIdLocation**: A 'Location' is a place where either an RFID Reader exists (for purposes of tracking RFID Tags) or an RFID Tag exists (for the purposes of identifying the place). A location can be, for example, a parking spot or a room.

LocationID- The value for this field is auto-generated. Do not edit this value. LocationName- Assign a name that aids in identifying this place. ReaderID-The ID of the reader (from the project tree). TagID-The ID of the tag that is assigned to this location (i.e. a tag next to the door entrance of a storage area).

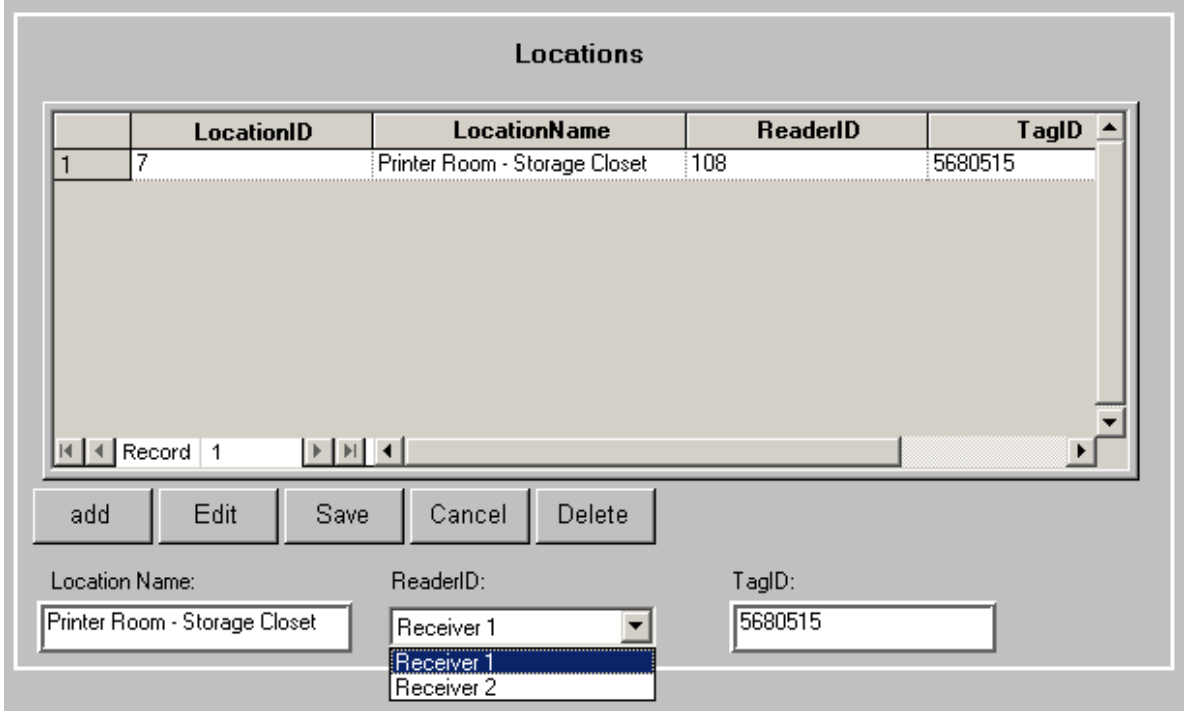

**RFIdGroup**: A 'Group' is a collection of Locations. A Group is assigned one or more locations in the GroupToLocation table.

GroupID- The value for this field is auto-generated. Do not edit this value. GroupName- Assign a name that best identifies this group. For example, if this group is going to be a collection of Locations that all exist on the third floor, consider 'Third Floor' as a name.

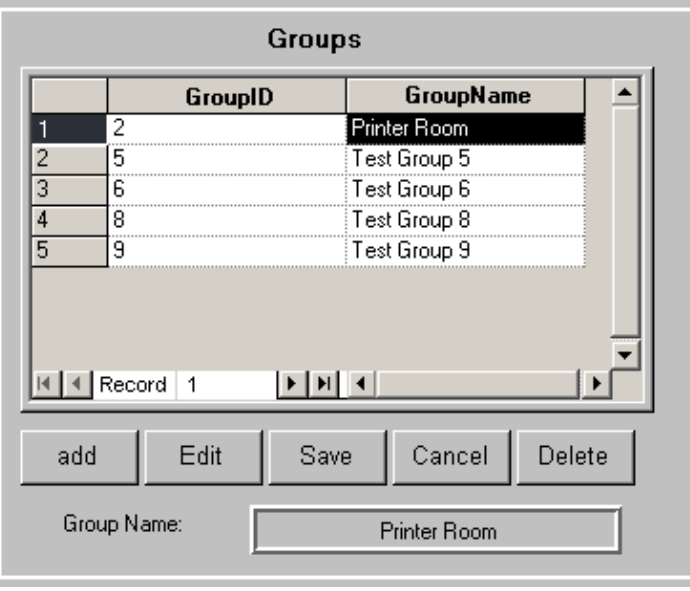

**RFIdGroupToLocation**: A Group is assigned one or more locations in the GroupToLocation table. GroupID and LocationID- These values need to originate from the RFIdGroup and RFIdLocation tables.

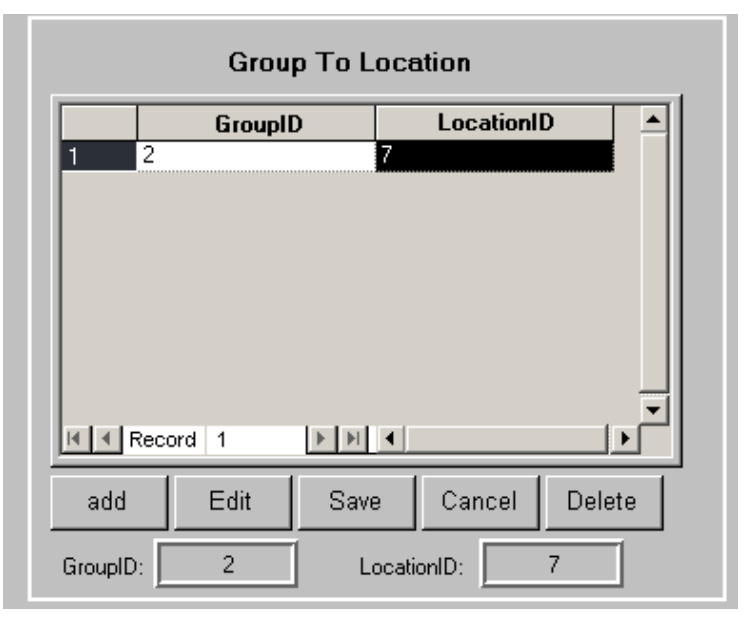

**RFIdAccess**: This is the table where a Tag is assigned one or more Groups. The TagID and GroupID values need to originate from the RFIdTags and RFIdGroup tables. An entry (or entries) in this table completes the setup of Access Rights for an RFID Tag.

Using our example tables, the entry below assigns RFID Tag '5680515' to Group 'Printer Room', which contains one Location, 'Printer Room – Storage Closet'. This Location consists of 1 reader, 'Receiver 1' (ID 108).

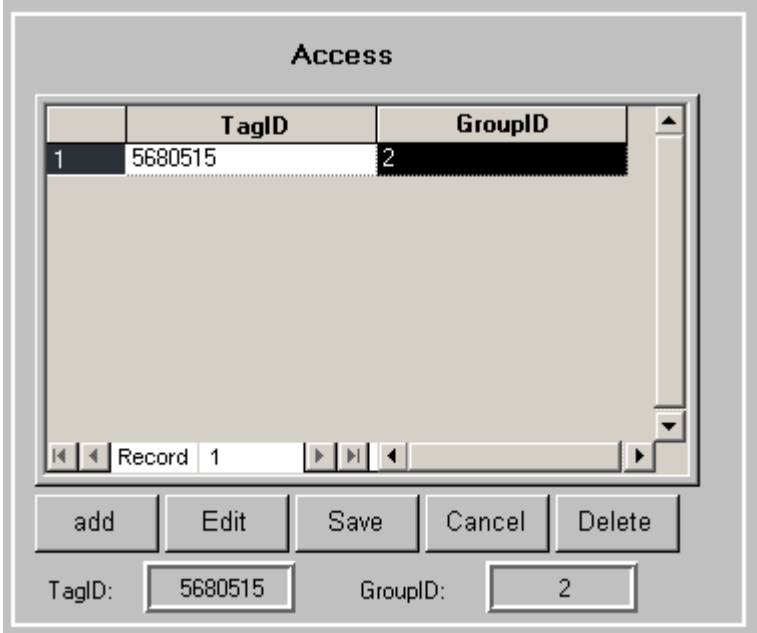

## <span id="page-32-1"></span><span id="page-32-0"></span>**Section 4 – Amtel Gate Driver Setup**

This section discusses the setup of an Amtel Gate driver in the Driver Service.

#### *Adding and Configuring an Amtel Gate Driver*

Select the 'Add' button in the main Driver Service window. From there, select 'Amtel Gate Controller' from the list of drivers in the 'Choose Driver Type' window:

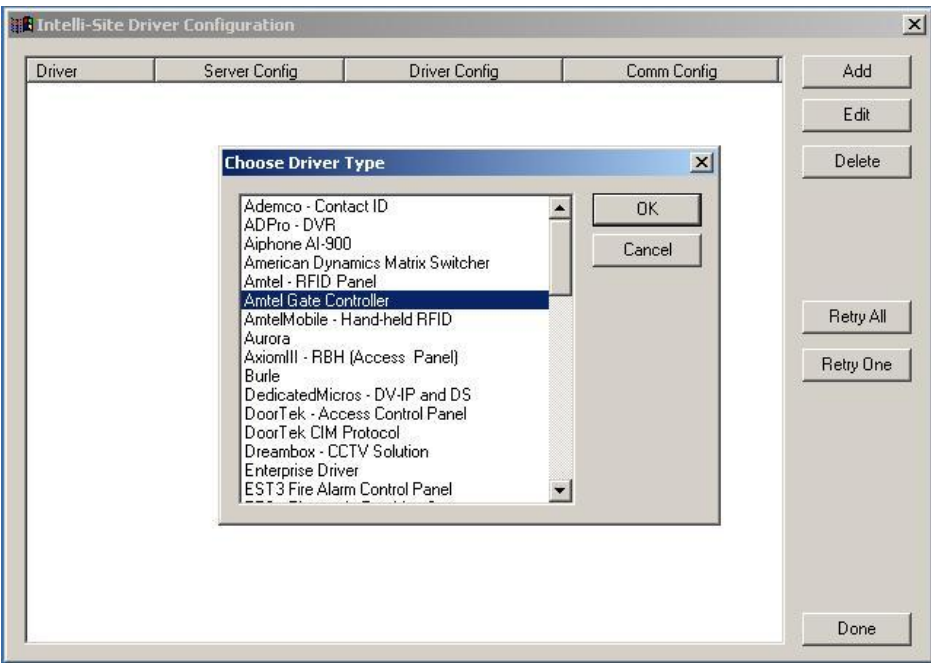

Setup steps are the same as for any driver; however if the default 'Port' value of '9000' has been changed for the panel (via the RTU settings), this value will also need to be changed in the 'Port' edit box located on the 'TCP/IP Listener' tab:

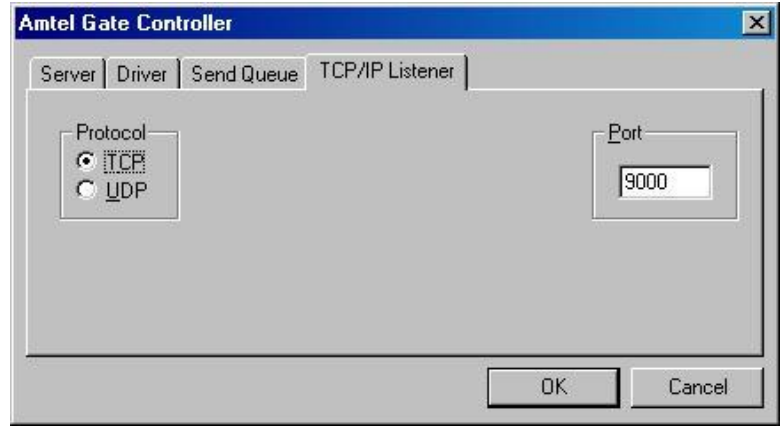